# Passo a passo para emissão de Nota Fiscal Avulsa Eletrônica – NFA-e

# 43 - [AVULSA](javascript:;) – SAIDA COM SUSPENSÃO

Por causa do sigilo fiscal, foram hachurados os dados do contribuinte.

Toda NFA-e emitida neste ambiente de teste NÃO TEM VALIDADE JURÍDICA. Portanto, mesmo utilizando IE válida (que está ativa no ambiente de produção), todos os erros e problemas que provavelmente surgirão não afetarão o ambiente de produção.

No ICMS Transparente de **HOMOLOGAÇÃO**, não precisamos ter receio de errar.

INÍCIO.

Acesse o ICMS Transparente no ambiente de HOMOLOGAÇÃO (tela 01):

#### TELA - 01

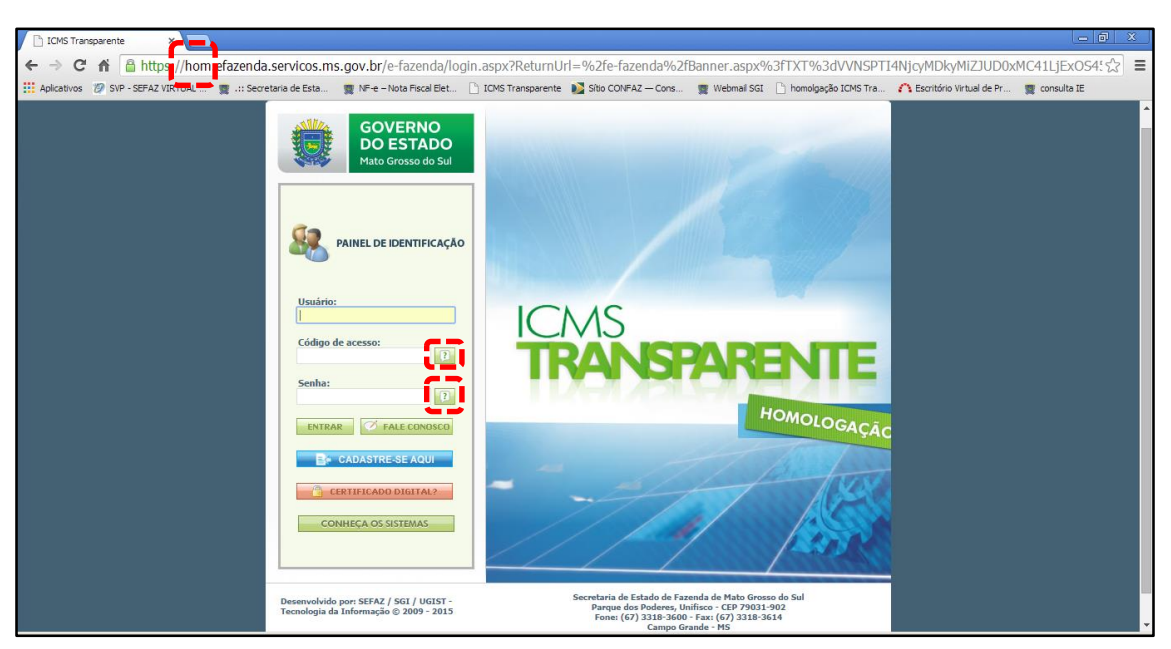

Repare que o site começa com "hom", de homologação.

Preencha o campo Usuário com o usuário do servidor (normalmente, é o nome do e-mail).

O Código de acesso e a Senha é diferente para cada servidor.

Os quadrados com interrogação destacados em vermelho  $\Box$  servem para enviar através do e-mail o código de acesso e/ou a senha, caso o servidor os tenha esquecidos.

Clique em ENTRAR. Aparecerá a tela 02:

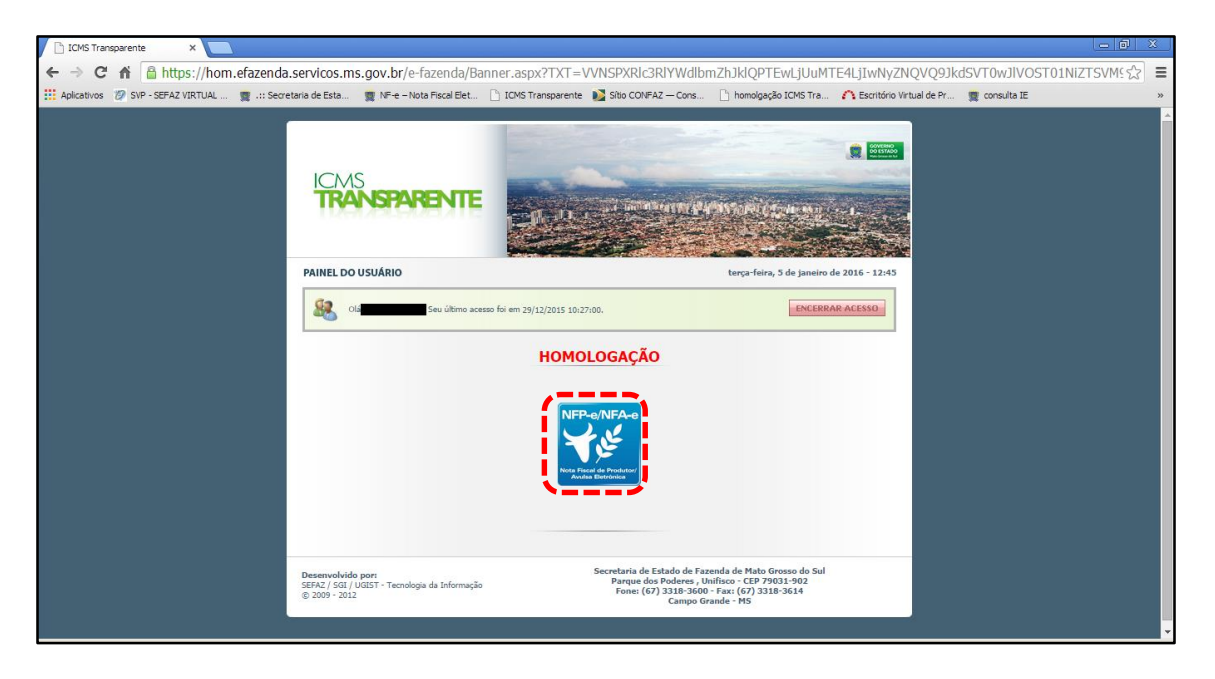

Clique no *banner* da NFP-e/NFA-e– Nota Fiscal de Produtor/Avulsa Eletrônica.

Aparecerá a tela 03:

#### $TELA - 03$

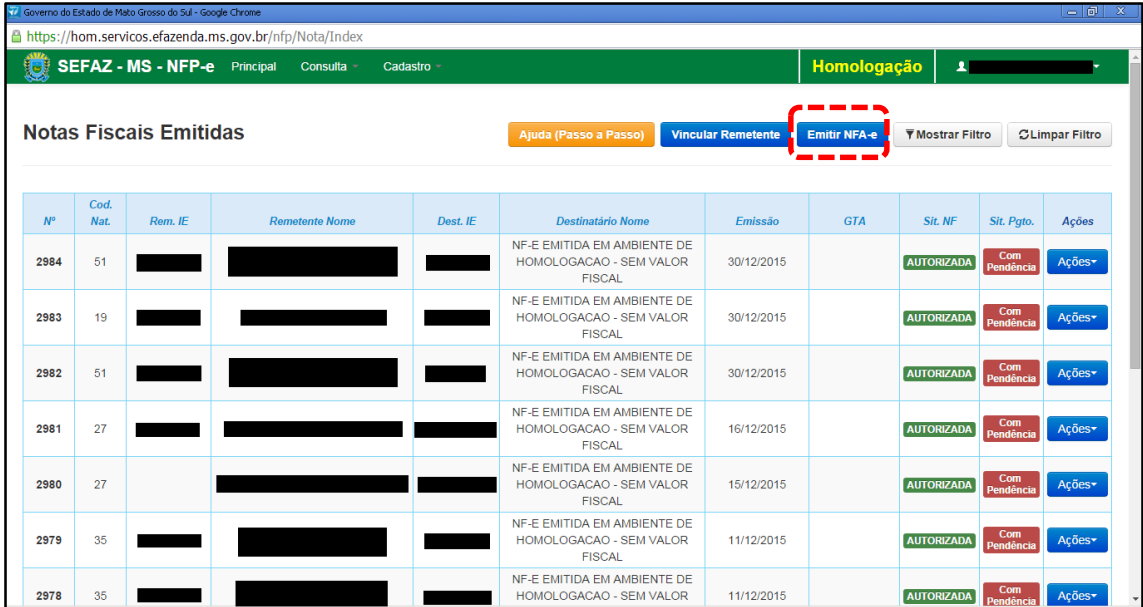

Clique em "Emitir NFA-e". Aparecerá a tela 04:

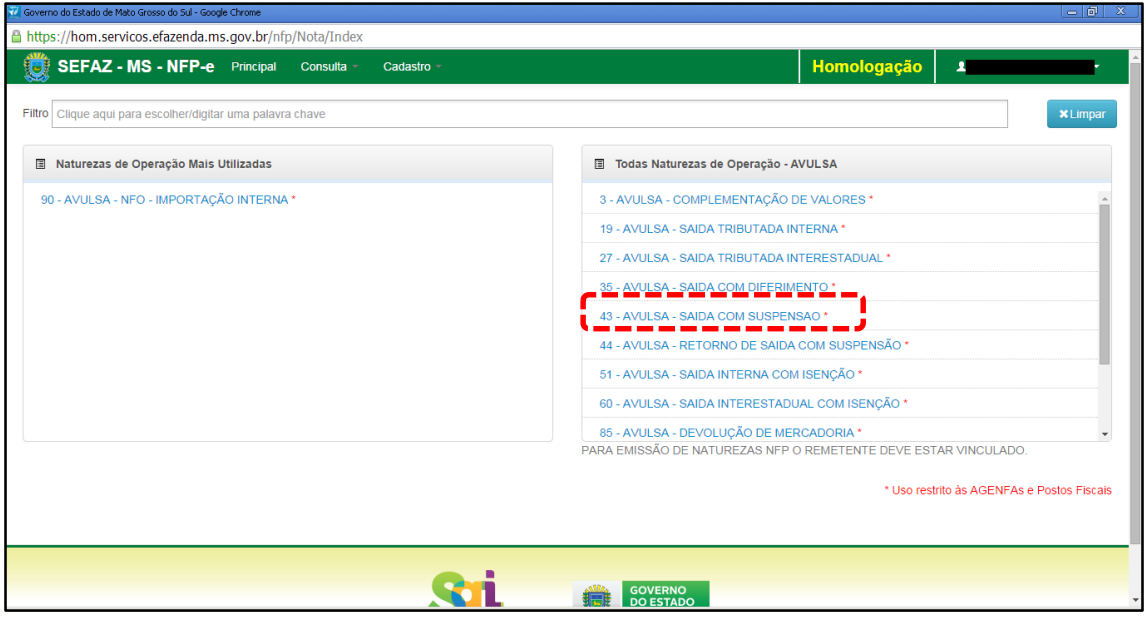

Clicar em " 43 - AVULSA – SAIDA COM SUSPENSÃO".

Aparecerá a tela 05:

 $TELA - 05$ 

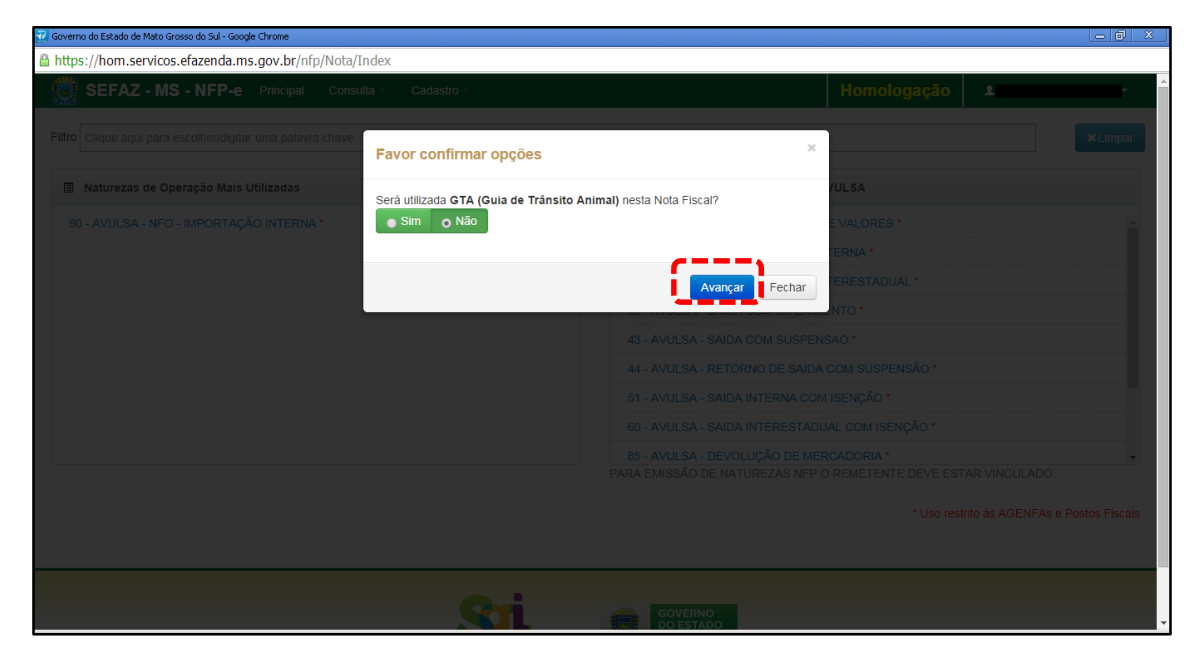

Nesta tela devemos escolher se será utilizada GTA no preenchimento da NFA-e. No caso em questão não iremos utilizar GTA.

Clique em "Avançar", aparecerá a tela 06:

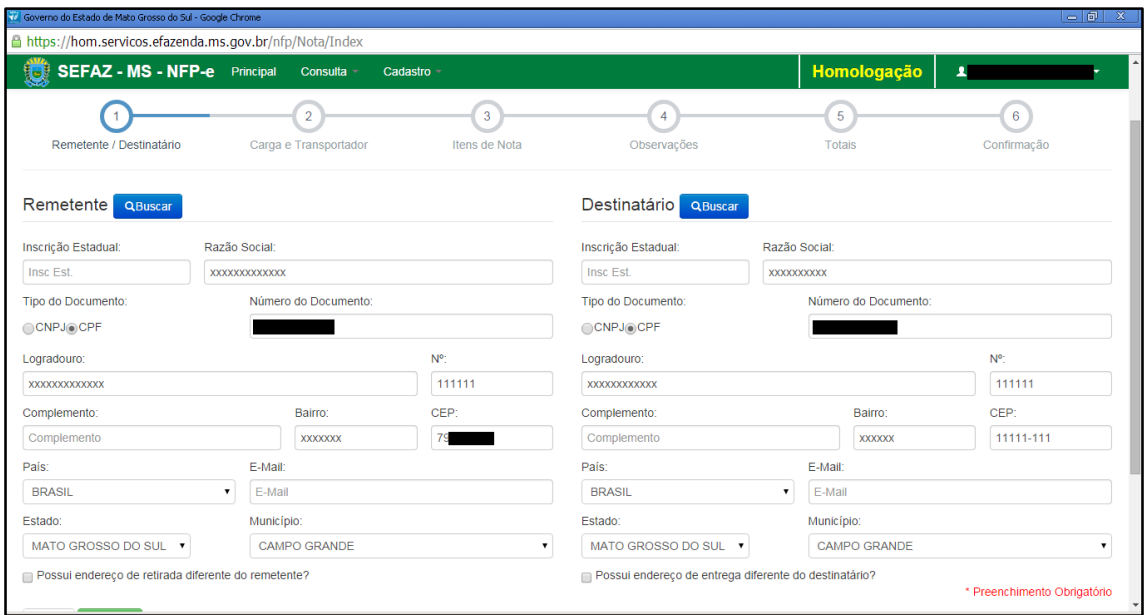

Preencha os dados do remetente e do destinatário.

Aparecerá a tela 07:

### TELA - 07

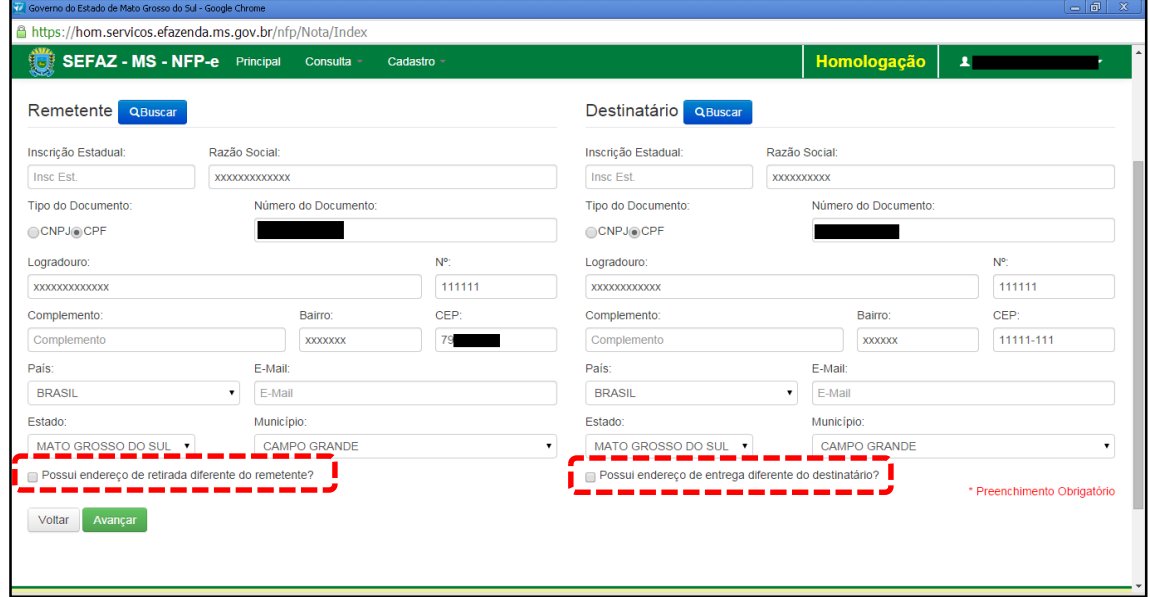

Em referência às opções do rodapé da tela 07 (tracejado vermelho):

- Possui endereço de retirada diferente do remetente?
- Possui endereço de entrega diferente do destinatário?

Marque estas opções apenas nos casos de retirada do produto em endereço diferente do endereço cadastrado do remetente e/ou de entrega de produto em endereço diferente do endereço cadastrado do destinatário.

Clique em "Avançar", aparecerá a tela 08:

 $TELA - 08$ 

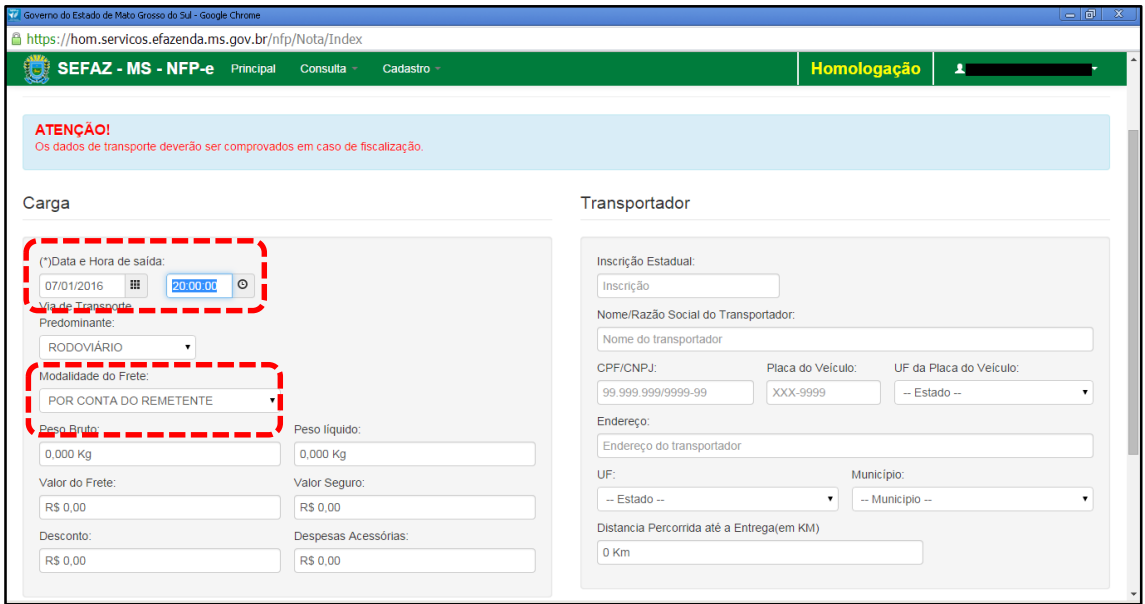

Note que o sistema preencheu o círculo referente à fase 1 com um "**V**" abaixo do número 1, indicando que os dados referentes ao remetente e ao destinatário foram "validados". O sistema agora está aguardando os dados da fase 2 para validar e avançar para fase 3. E assim por diante.

Como a intenção deste passo a passo é apenas emitir numa NFA-e natureza 43 com sucesso, para facilitar o processamento, iremos selecionar para o campo "Modalidade do Frete" a modalidade "SEM FRETE".

O campo "Data e Hora de saída" sempre vem com a data do dia e a hora 00:00:00. Deve-se preencher com o horário provável de saída. Nos nossos exemplos, estamos colocando 20:00:00 (vinte horas e zero minuto).

Como faremos testes na modalidade SEM FRETE, não vamos preencher os outros campos da tela 08.

Clique em "Avançar".

Aparecerá a tela 09.

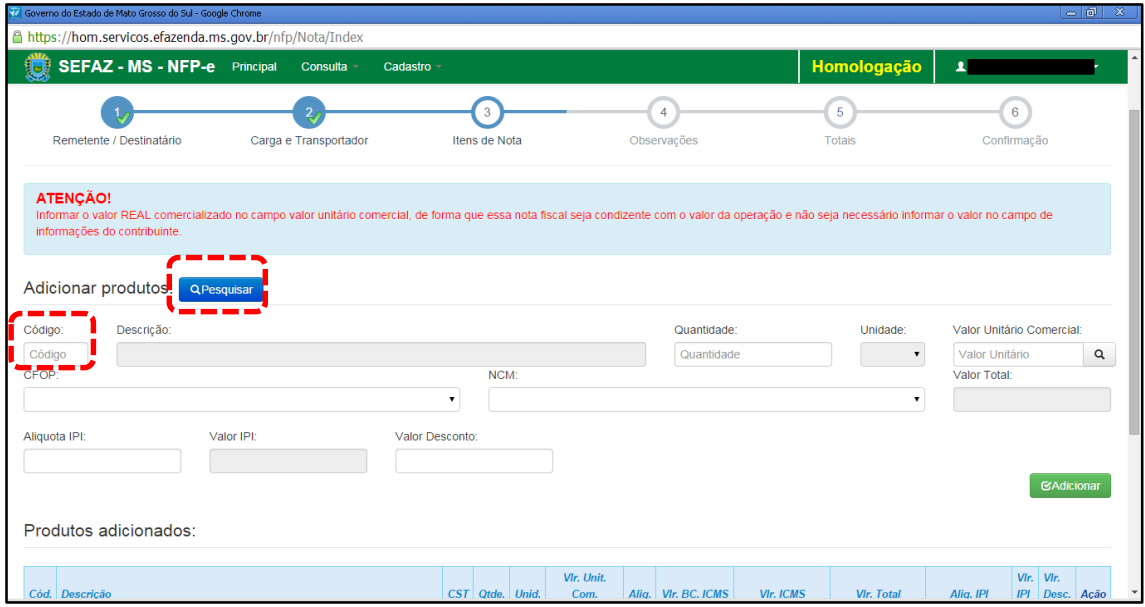

Para emitir a NFA-e, fica mais fácil se souber o código do produto (neste exemplo, código 5410). Caso não saiba o código do produto, pode-se utilizar a função "Pesquisar". Após digitar "5410" no campo Código e clicar fora do campo (ou utilizar a tecla TAB), virá a tela 10:

TELA - 10

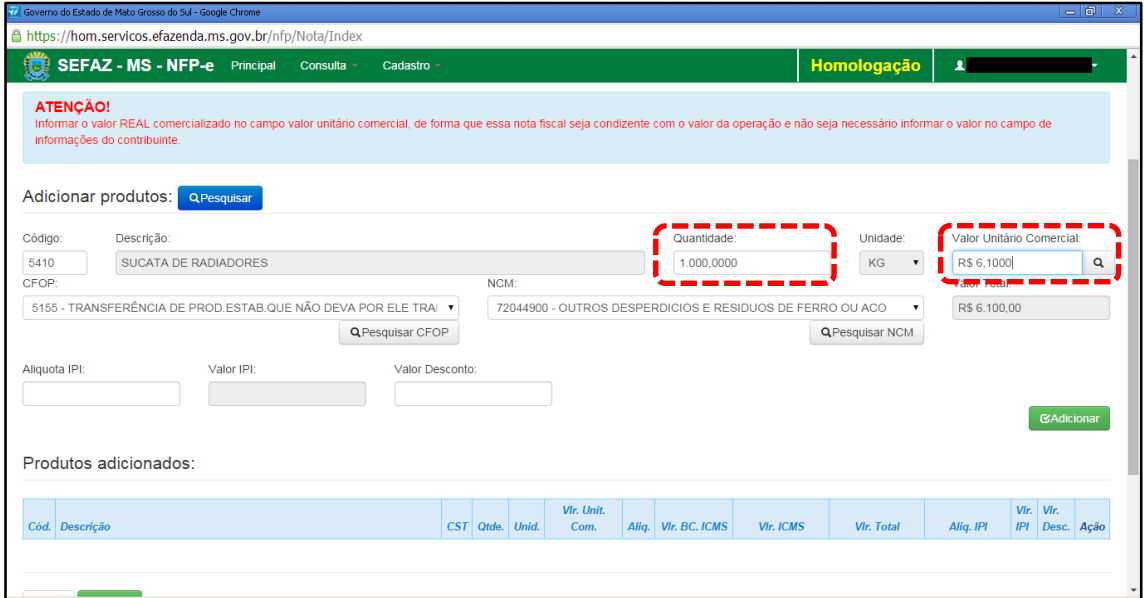

Inclua a quantidade. Após incluir a quantidade, informe o valor REAL comercializado no campo valor unitário comercial, de forma que essa nota fiscal seja condizente com o valor da operação e não seja necessário informar o valor no campo de informações do contribuinte. Após, clique fora do campo (ou acione a tecla TAB).

Aparecerá a tela 11:

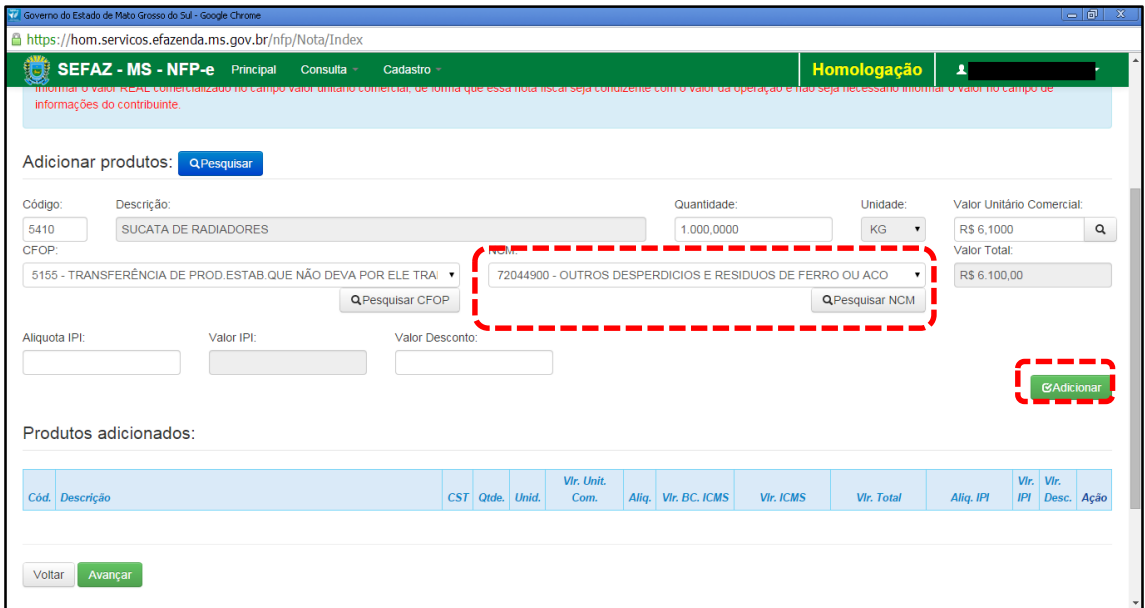

Clique em pesquisar NCM e selecione o produto desejado. Após conferir o produto, clique em "Adicionar".

# Aparecerá a tela 12:

# TELA - 12

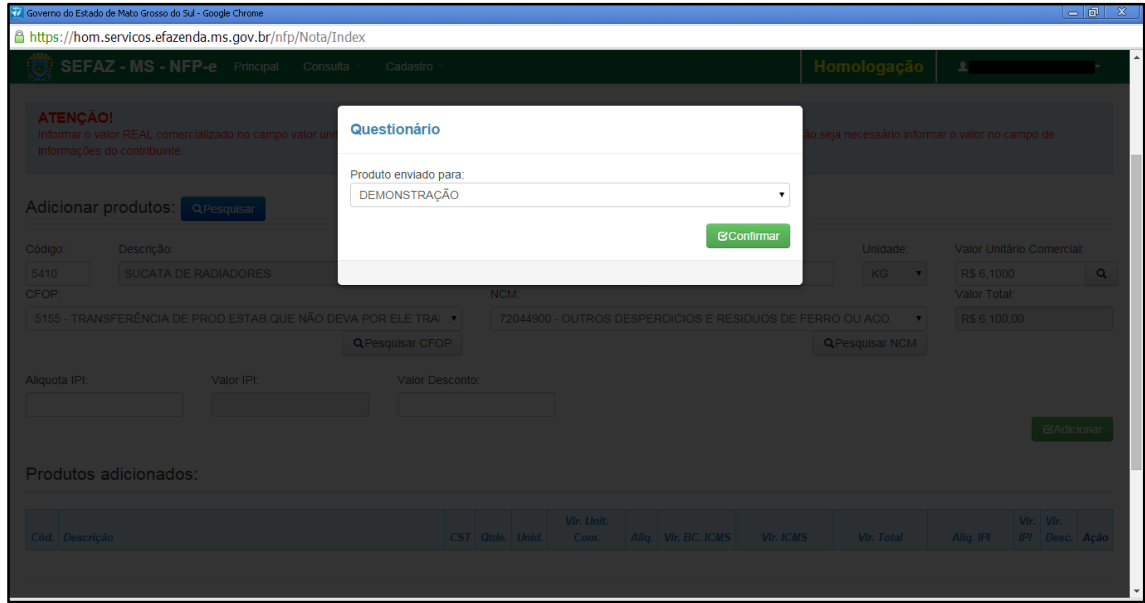

Aparecerá um questionário sobre qual a operação que será realizada. Escolha uma opção e clique em "Confirmar".

Aparecerá a tela 13:

 $TELA - 14$ 

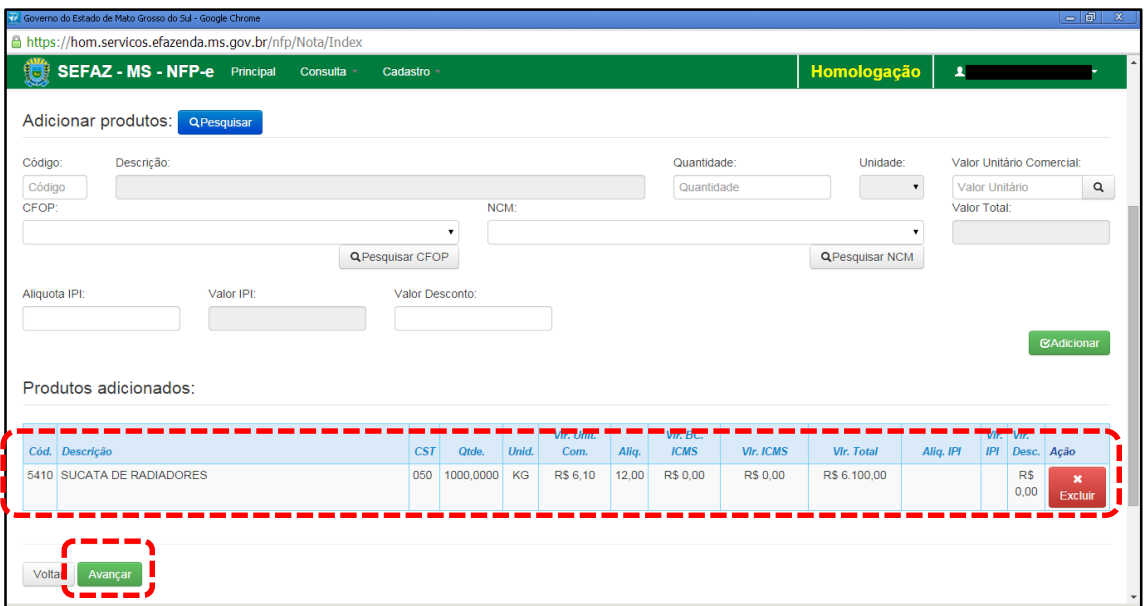

Caso tenha mais produtos para adicionar na nota, basta repetir os procedimentos das telas 09 a 12 para os outros produtos. Para teste, basta um produto para emitir a NFA-e.

Clique em "Avançar". Aparecerá a tela 14:

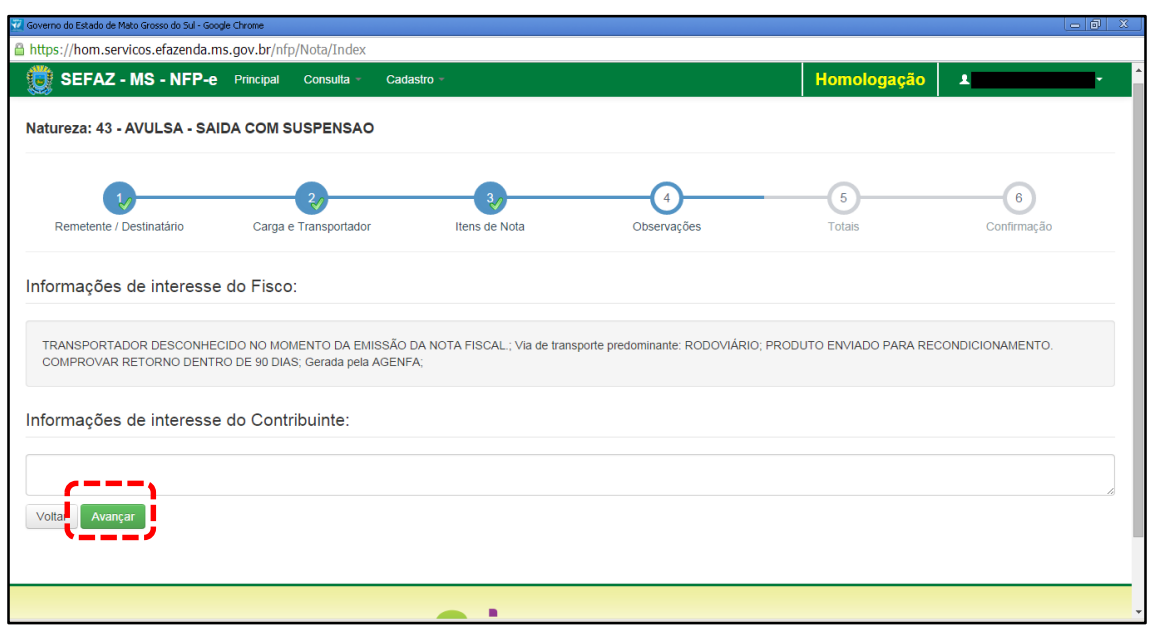

O sistema automaticamente inclui em "Informações de interesse do Fisco" a via de transporte predominante, o tipo da operação de suspensão e o prazo de retorno da mercadoria.

Qualquer outra informação poderá ser incluída em "Informações de Interesse do Contribuinte".

Clique em "Avançar". Aparecerá a tela 15 (Totais):

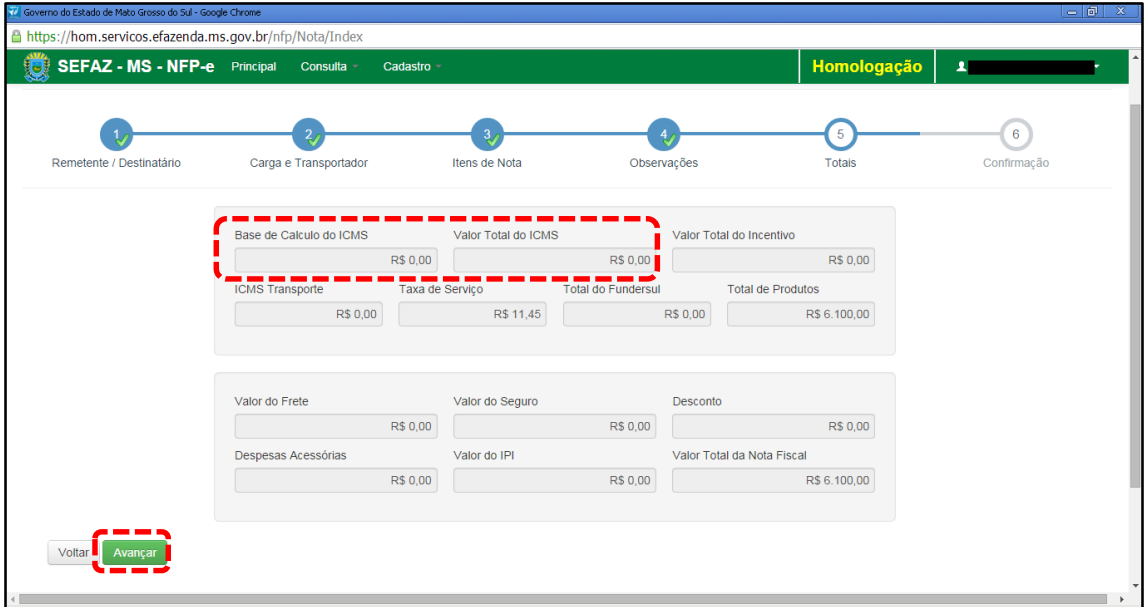

Se os valores estiverem corretos, clique em "Avançar". Aparecerá a tela de confirmação (telas 16.1, 16.2 e 16.3):

TELA - 16.1

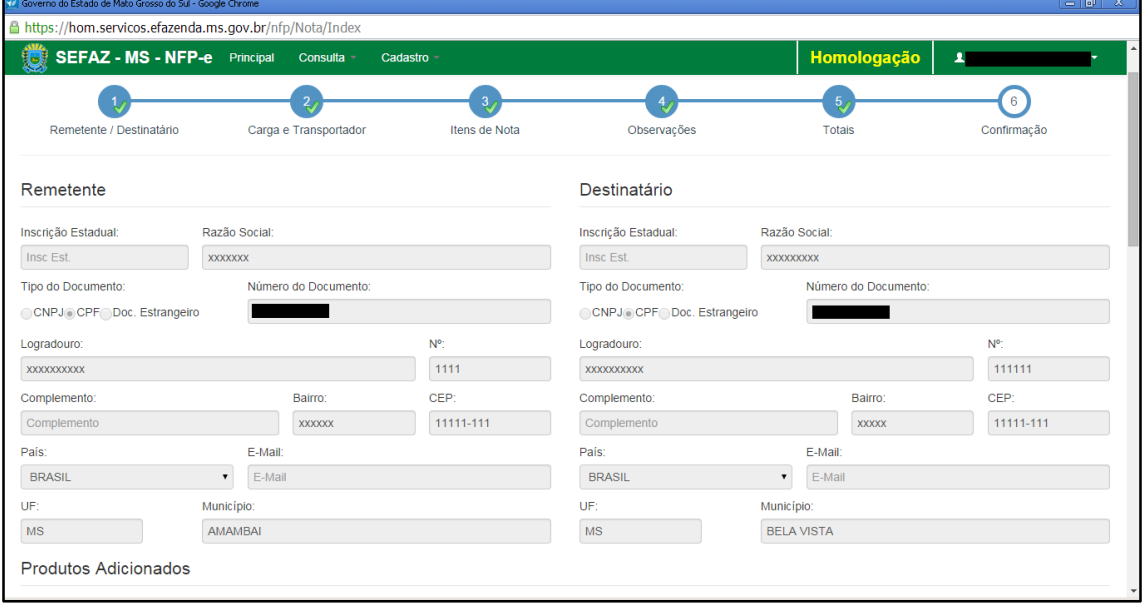

## TELA - 16.2

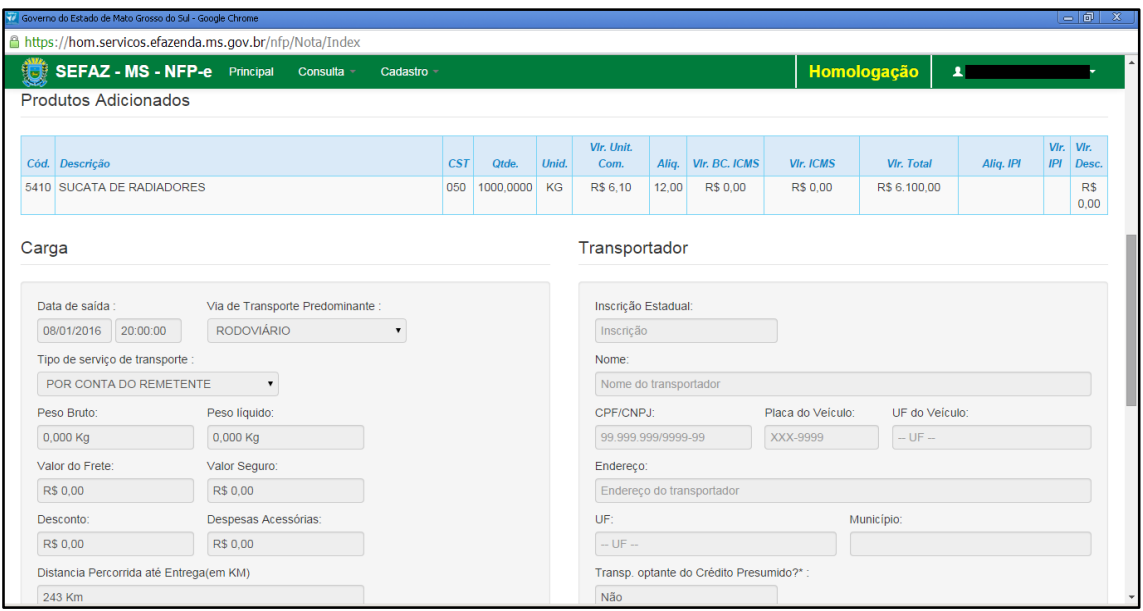

# TELA - 16.3

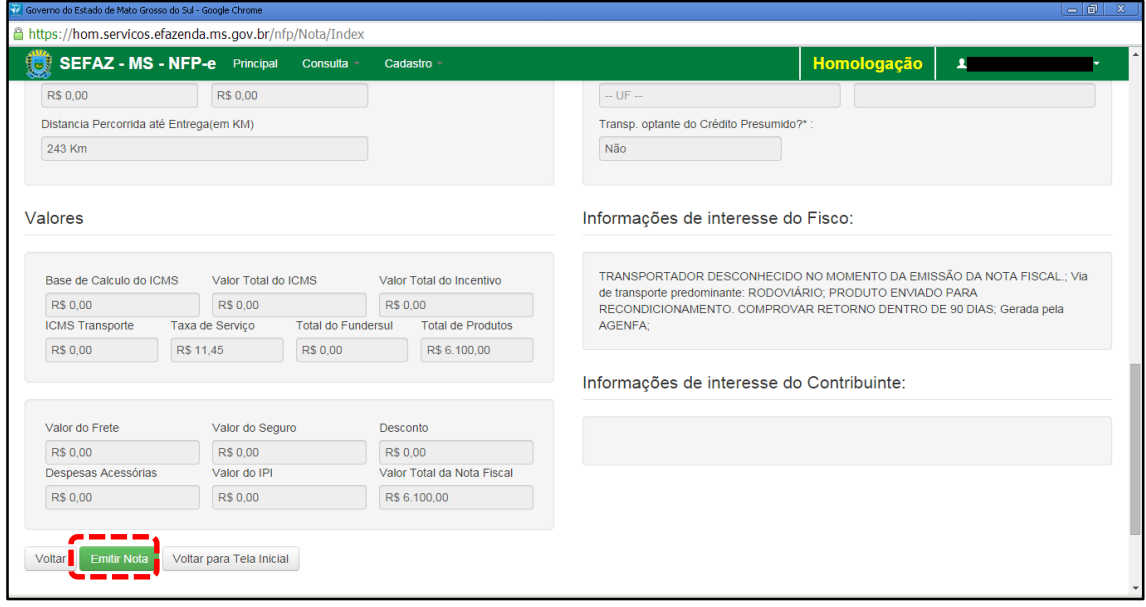

Se os dados estiverem corretos, clique em "Emitir Nota".

Aguarde até o final do processamento. DEVERÁ aparecer uma tela similar à tela 17, com o arquivo PDF da Nota Fiscal Eletrônica no rodapé:

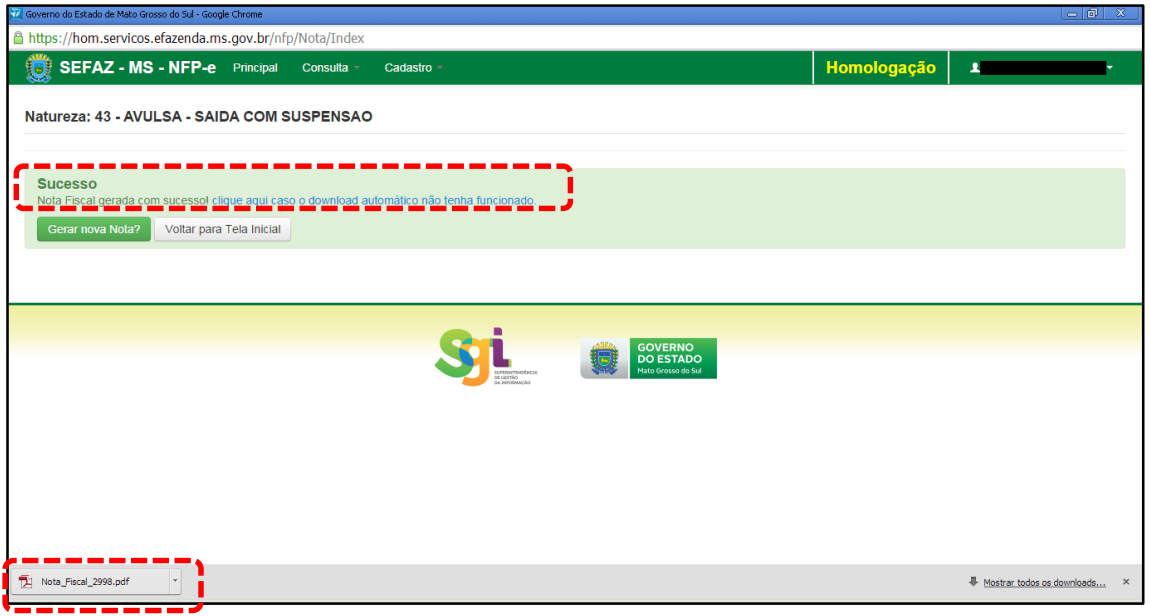

Note-se que foi gerado um arquivo em PDF à esquerda do rodapé. Se não fosse gerado este PDF, deveríamos clicar em:

[clique aqui caso o download automático não tenha funcionado.](https://hom.servicos.efazenda.ms.gov.br/nfp/Relatorio/ImprimirDanfeDaems)

Clicando no arquivo, deverá aparecer:

- O DANFE (telas 18.1 e 18.2).

### TELA - 18.1

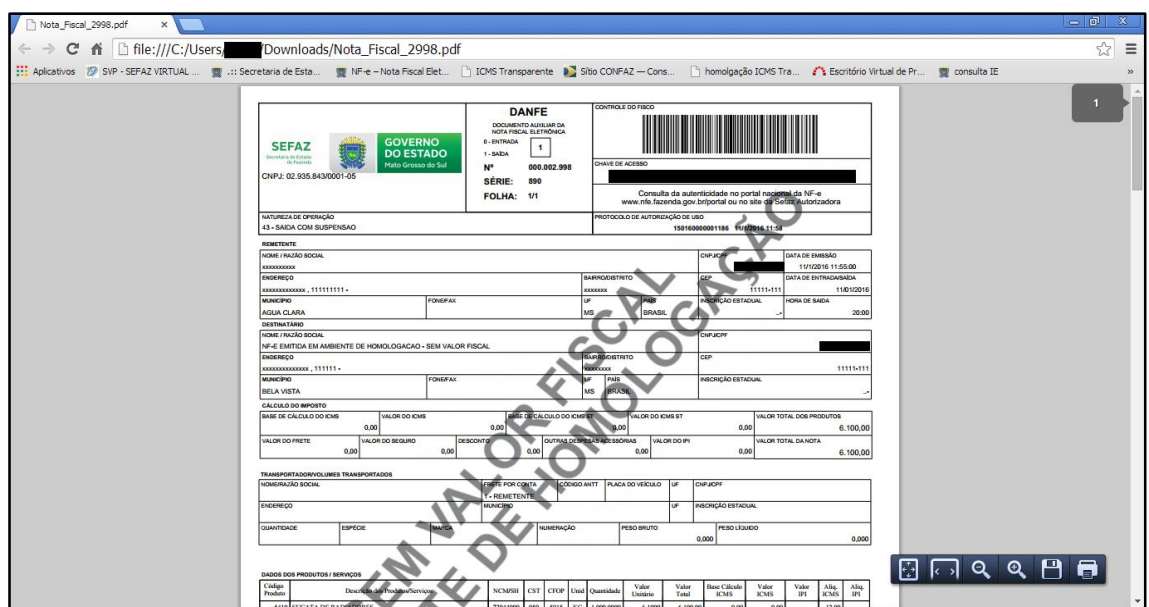

# TELA - 18.2

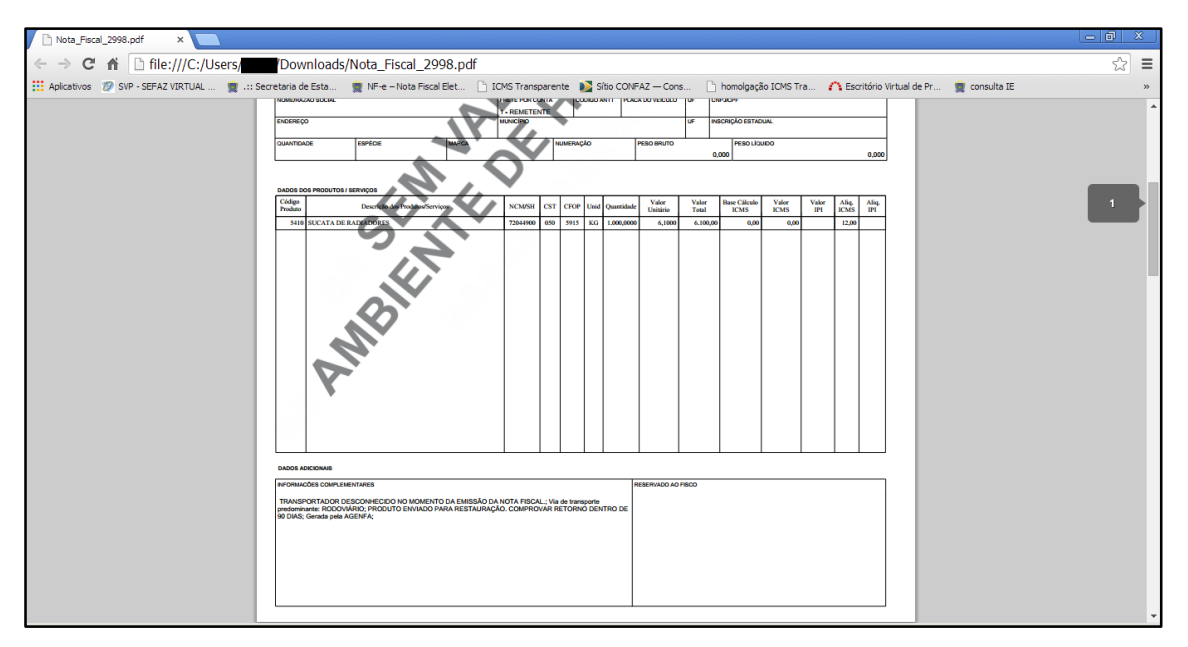

Como a NFA-e só pode ser emitida em Agência Fazendária ou Posto Fiscal, SERÁ COBRADA A TAXA DE INDENIZAÇÃO.

#### TELA -19

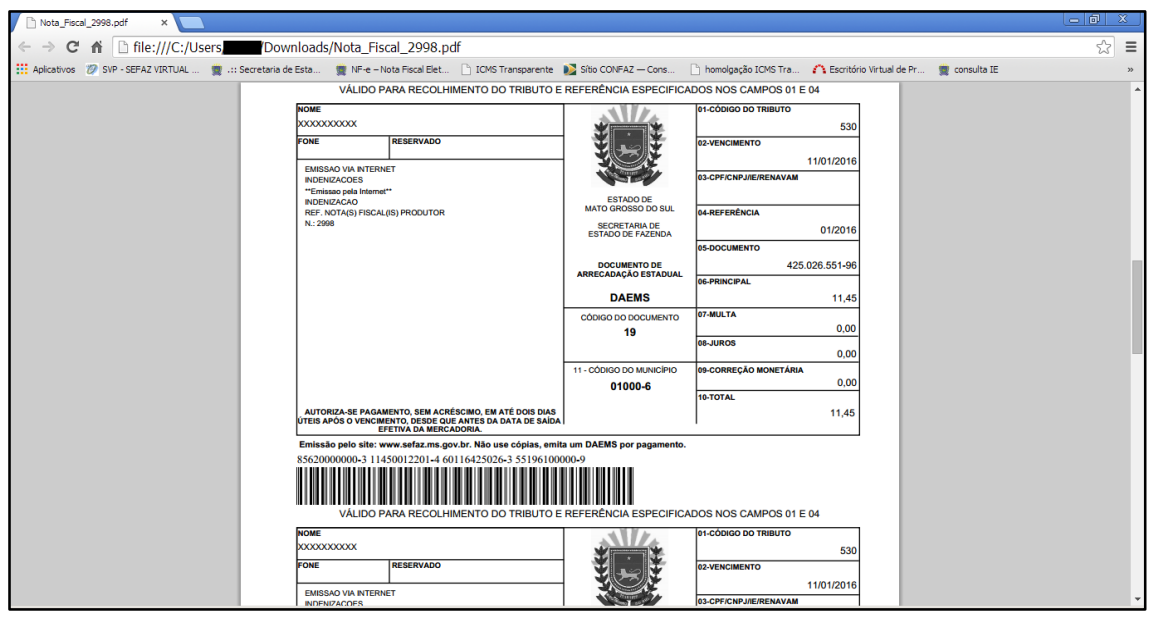

Por se tratar de uma saída com suspensão, será impresso Notificação Fiscal que orienta sobre o prazo de retorno da mercadoria e informa as penalidades caso esta condição não seja atendida, conforme demonstrado na tela 20.

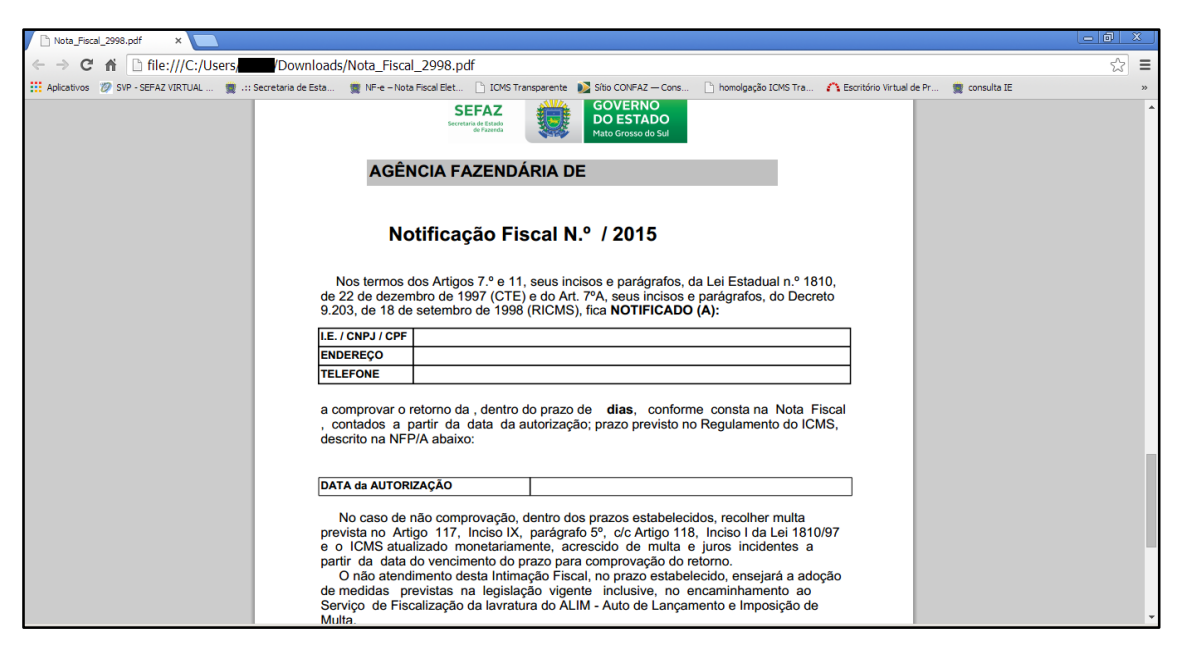

Dúvidas ou problemas: entrar em contato com a Agência Fazendária de seu domicílio fiscal.

EQUIPE NF-e